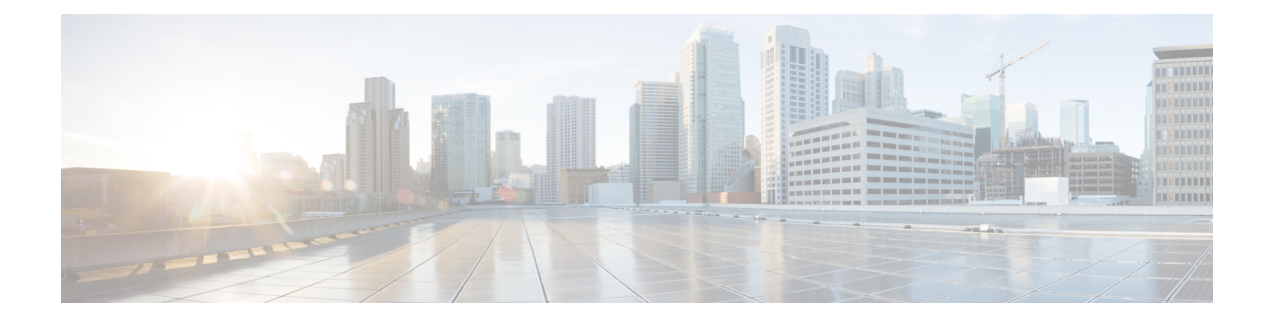

# エクステンション モビリティ(**Extension Mobility**)

- [エクステンション](#page-0-0) モビリティの概要, 1 ページ
- Extension Mobility [の前提条件](#page-0-1), 1 ページ
- エクステンション [モビリティの設定タスク](#page-1-0) フロー, 2 ページ
- エクステンション [モビリティの連携動作と制限事項](#page-18-0), 19 ページ
- エクステンション [モビリティのトラブルシューティング](#page-22-0), 23 ページ

# <span id="page-0-0"></span>エクステンション モビリティの概要

CiscoExtensionMobilityにより、ユーザは、お持ちのシステムのその他の電話機から一時的にライ ン アピアランス、サービス、スピードダイヤルなどの電話機の設定にアクセスできるようになり ます。例えば、複数の従業員で単一の電話を使用しているような場合、個々のユーザが電話機に ログインし、他のユーザ アカウントの設定に影響を及ぼさずに自分の設定にアクセスできるよ う、エクステンション モビリティを設定できます。

# <span id="page-0-1"></span>**Extension Mobility** の前提条件

- 到達可能な TFTP サーバ。
- Extension Mobility 機能がほとんどの Cisco Unified IP Phone に拡張されている。電話のマニュ アルを参照して、Cisco Extension Mobility がサポートされていることを確認する。

Ī

# <span id="page-1-0"></span>エクステンション モビリティの設定タスク フロー

手順

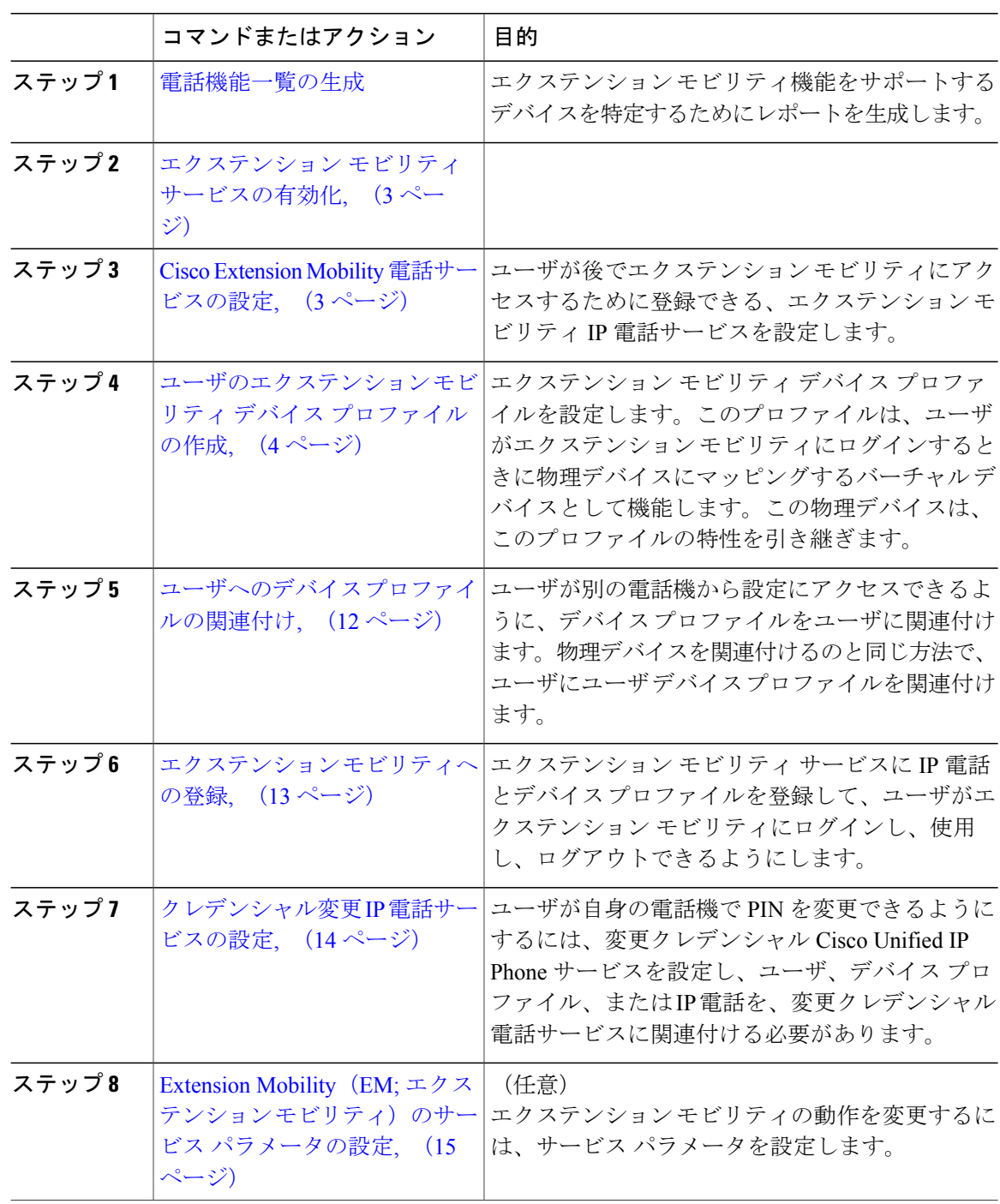

## <span id="page-2-0"></span>エクステンション モビリティ サービスの有効化

#### 手順

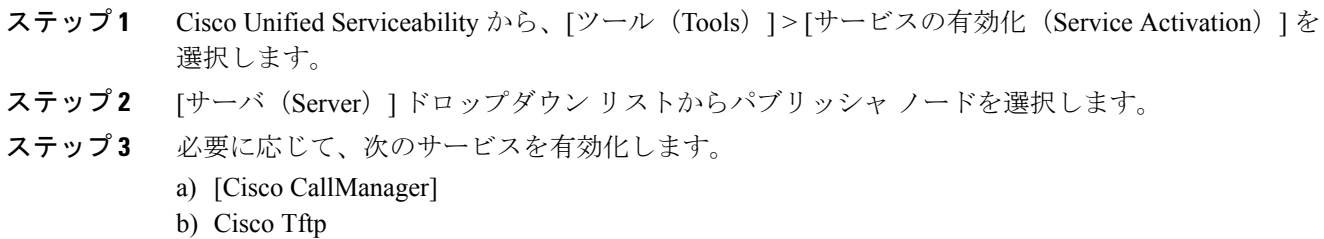

- c) Cisco エクステンション モビリティ
- ステップ **4** [保存(Save)] をクリックします。
- ステップ **5** [OK] をクリックします。

#### 次の作業

Cisco Extension Mobility [電話サービスの設定](#page-2-1), (3 ページ)

## <span id="page-2-1"></span>**Cisco Extension Mobility** 電話サービスの設定

ユーザが後でエクステンション モビリティにアクセスするために登録できる、エクステンション モビリティ IP 電話サービスを設定します。

#### はじめる前に

[エクステンション](#page-2-0) モビリティ サービスの有効化, (3ページ)

#### 手順

- ステップ **1** Cisco Unified CM の管理で、[デバイス(Device)] > [デバイスの設定(Device Settings)] > [電話 サービス(Phone Services)] を選択します。
- ステップ **2** [新規追加(Add New)] をクリックします。
- ステップ **3** [サービス名(Service Name)] フィールドに、サービスの名前を入力します。
- ステップ **4** [サービス URL(Service URL)] フィールドにサービス URL を入力します。 形式は http://<IP Address>:8080/emapp/EMAppServlet?device=#DEVICENAME# で す。IP Addressは、Cisco Extension Mobilityが有効化され実行されるCisco UnifiedCommunications Manager の IP アドレスです。

例:

http://123.45.67.89:8080/emapp/EMAppServlet?device=#DEVICENAME#

- ステップ **5** [サービス タイプ(Service Type)] フィールドで、サービスが [サービス(Services)]、[ディレク トリ(Directories)]、または [メッセージ(Messages)] ボタンにプロビジョニングされるかどう かを選択します。
- ステップ6 [保存 (Save) ] をクリックします。

#### 次の作業

[ユーザのエクステンション](#page-3-0) モビリティ デバイス プロファイルの作成, (4 ページ)

## <span id="page-3-0"></span>ユーザのエクステンション モビリティ デバイス プロファイルの作成

エクステンション モビリティ デバイス プロファイルを設定します。このプロファイルは、ユー ザがエクステンション モビリティにログインするときに物理デバイスにマッピングするバーチャ ル デバイスとして機能します。この物理デバイスは、このプロファイルの特性を引き継ぎます。

#### はじめる前に

Cisco Extension Mobility [電話サービスの設定](#page-2-1), (3 ページ)

#### 手順

- ステップ **1** [Cisco Unified CM の管理(Cisco Unified CM Administration)] で、[デバイス(Device)] > [デバイ スの設定 (Device Settings) ] > [デバイスプロファイル (Device Profile) ] を選択します。
- ステップ **2** 次のいずれかの作業を実行します。
	- 既存のデバイスプロファイルを変更するには、検索条件を入力して[検索(Find)]をクリッ クし、結果のリストから既存のデバイス プロファイルを選択します。
	- 新しいデバイスプロファイルを追加するには、[新規追加(AddNew)]をクリックして、[デ バイスプロファイルのタイプ (Device Profile Type) 1からオプションを選択し、[次へ (Next) 1 をクリックします。次に、[デバイス プロトコル(Device Protocol)] ドロップダウン リスト からデバイス プロトコルを選択し、[次へ(Next)]をクリックします。
- ステップ **3** フィールドを設定します。フィールドとその設定オプションの詳細については、関連項目のセク ションを参照してください。
- ステップ4 [保存 (Save) ] をクリックします。
- ステップ **5** [割り当て情報(Association Information)] 領域で、 [新規 DN を追加(Add a New DN)] をクリッ クします。
- ステップ **6** [電話番号(Directory Number)] フィールドに電話番号を入力して、[保存(Save)] をクリックし ます。
- ステップ7 [リセット (Reset)] をクリックし、プロンプトに従います。

#### 次の作業

ユーザへのデバイス [プロファイルの関連付け](#page-11-0), (12 ページ)

#### 関連トピック

 $\mathbf I$ 

エクステンション [モビリティのデバイス](#page-4-0) プロファイル フィールド, (5 ページ)

### <span id="page-4-0"></span>エクステンション モビリティのデバイス プロファイル フィールド

#### 表 **1**:デバイス プロファイルの設定

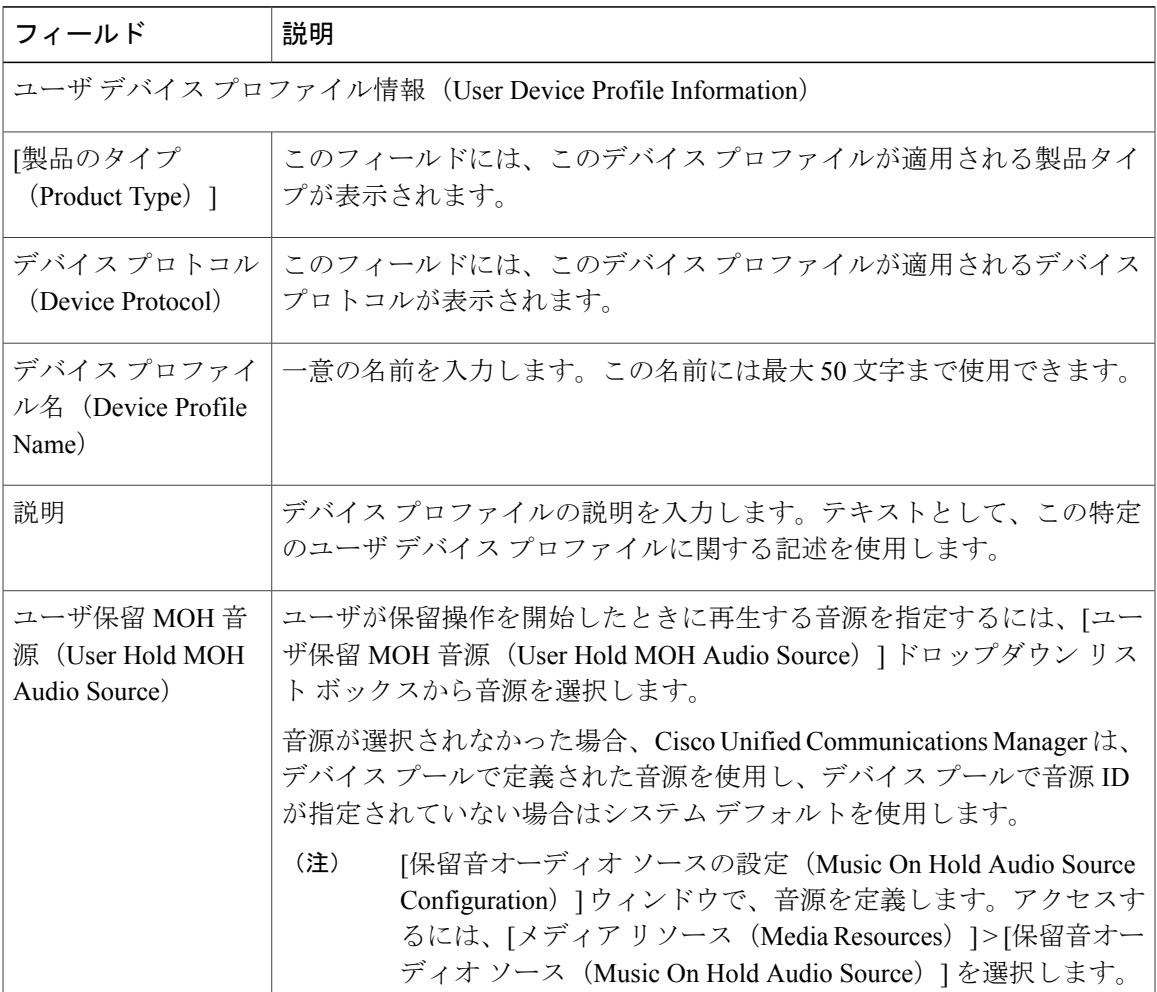

ſ

 $\mathbf I$ 

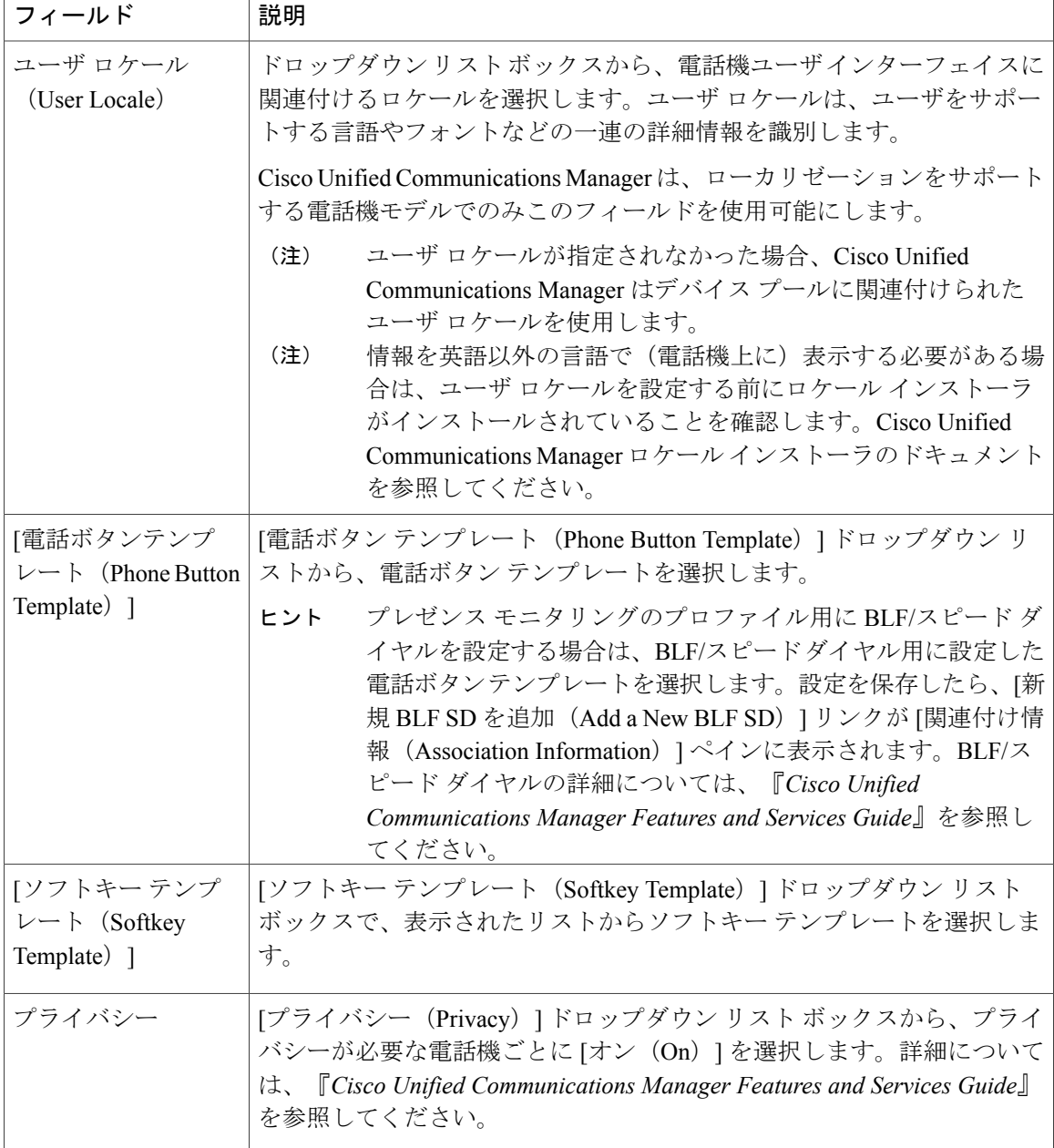

 $\mathbf{I}$ 

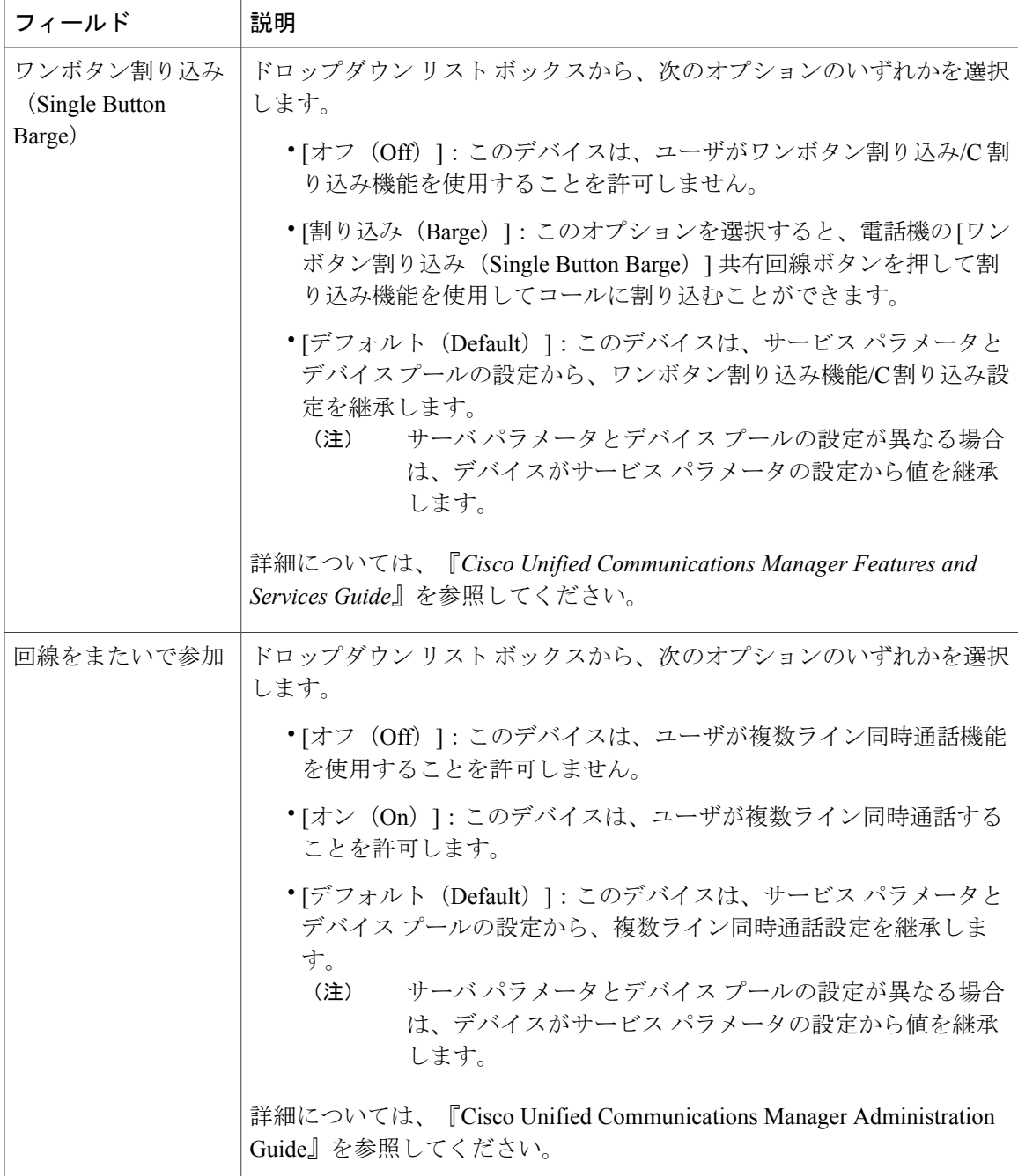

T

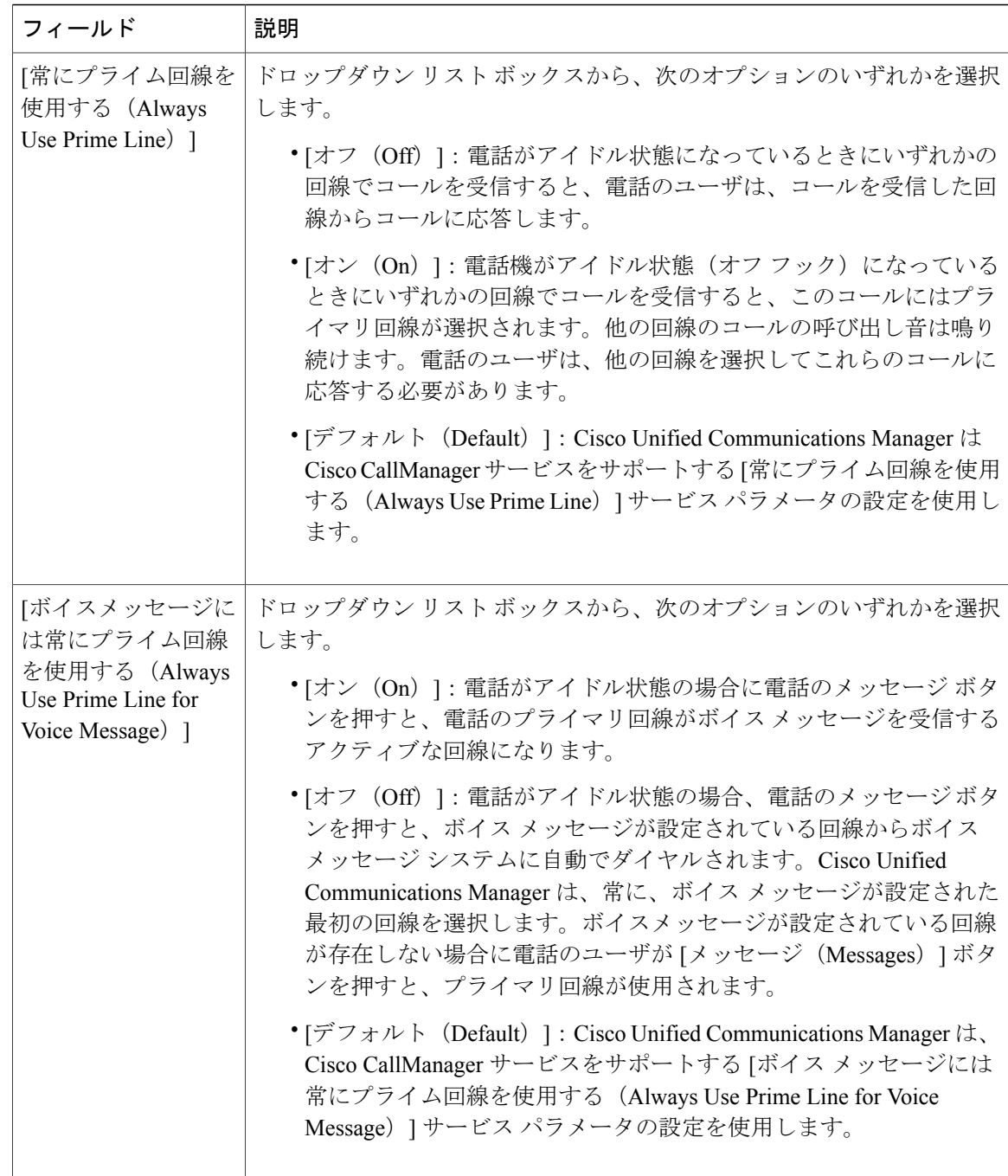

 $\mathbf{I}$ 

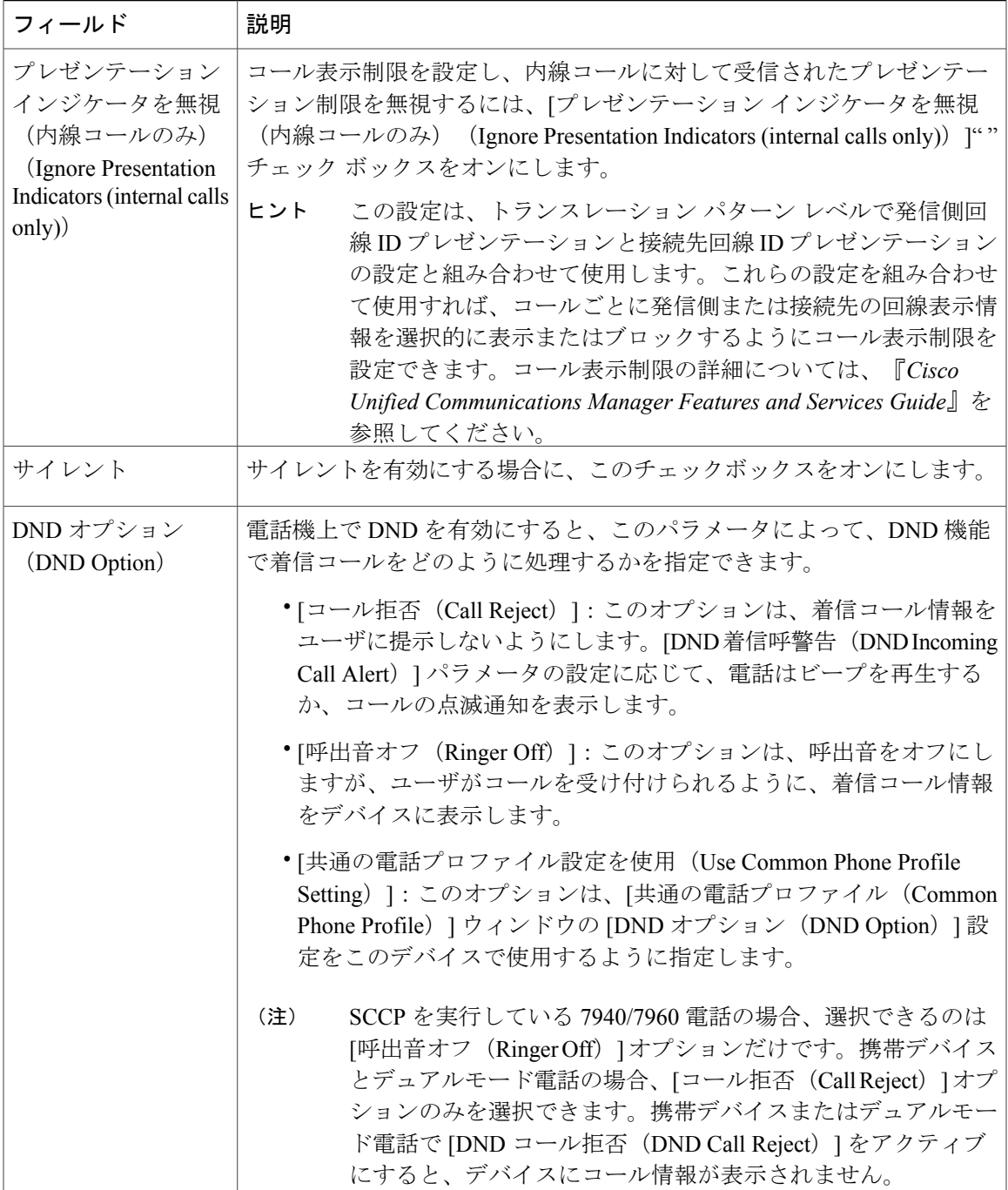

T

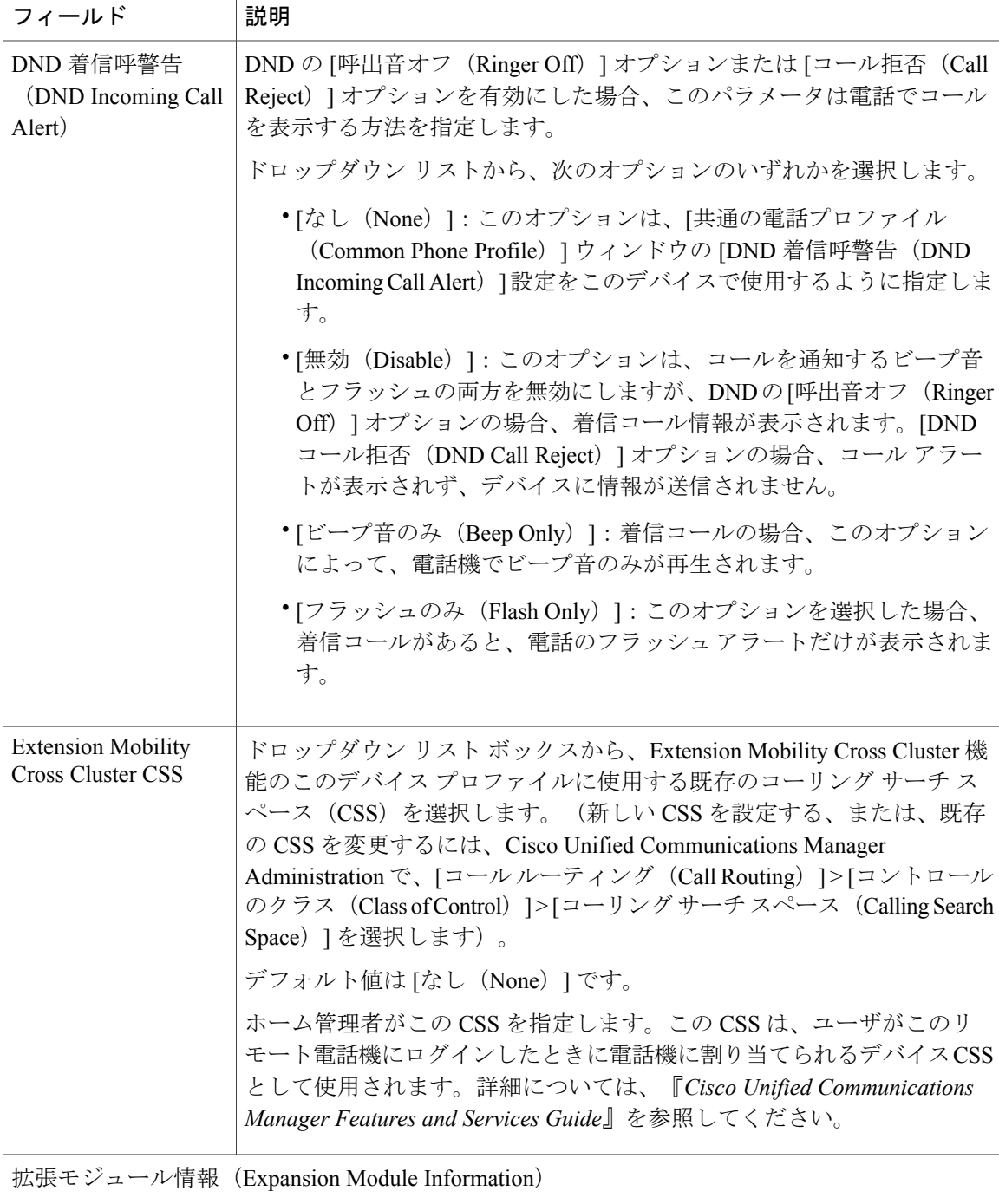

 $\overline{\phantom{a}}$ 

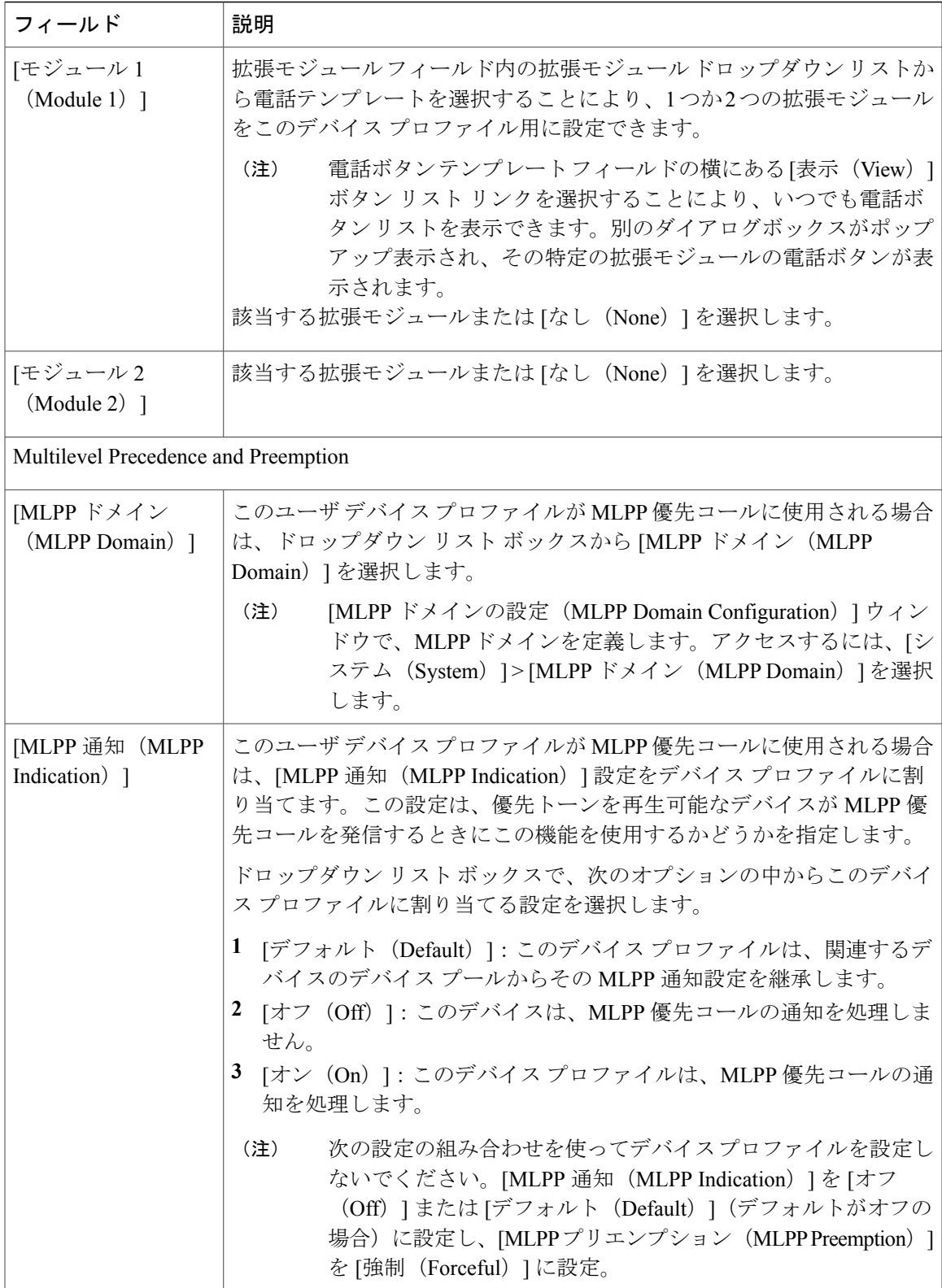

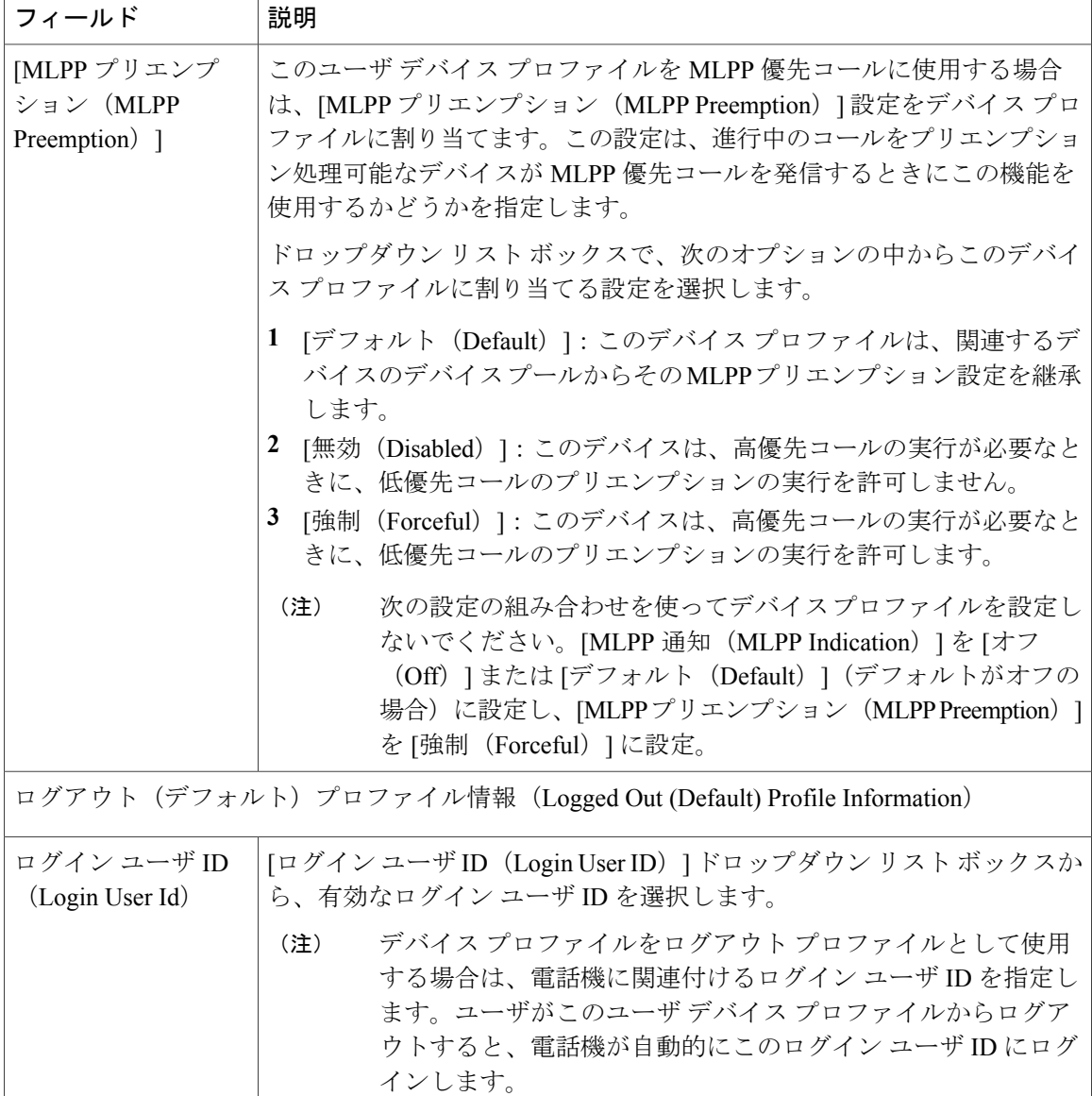

# <span id="page-11-0"></span>ユーザへのデバイス プロファイルの関連付け

ユーザが別の電話機から設定にアクセスできるように、デバイス プロファイルをユーザに関連付 けます。物理デバイスを関連付けるのと同じ方法で、ユーザにユーザデバイスプロファイルを関 連付けます。

 $\mathcal{Q}$ 

一括管理ツール(BAT)を使用して、Cisco Extension Mobility の複数のユーザ デバイス プロ ファイルを一度に追加および削除できます。[http://www.cisco.com/c/en/us/support/](http://www.cisco.com/c/en/us/support/unified-communications/unified-communications-manager-callmanager/products-maintenance-guides-list.html) [unified-communications/unified-communications-manager-callmanager/](http://www.cisco.com/c/en/us/support/unified-communications/unified-communications-manager-callmanager/products-maintenance-guides-list.html) [products-maintenance-guides-list.html](http://www.cisco.com/c/en/us/support/unified-communications/unified-communications-manager-callmanager/products-maintenance-guides-list.html)にある『*Bulk Administration Guide for Cisco Unified Communications Manager*』を参照してください。 ヒント

#### はじめる前に

[ユーザのエクステンション](#page-3-0) モビリティ デバイス プロファイルの作成, (4 ページ)

#### 手順

- ステップ1 [Cisco Unified CM の管理(Cisco Unified CM Administration)]で、「ユーザの管理(User Management)] > [エンド ユーザ(End User)] を選択します。
- ステップ **2** 次のいずれかの作業を実行します。
	- 既存のユーザの設定を変更するには、検索条件を入力して[検索(Find)] をクリックし、結 果のリストから既存のユーザを選択します。
	- •新しいユーザを追加するには、[新規追加 (Add New) ] をクリックします。
- ステップ **3** [Extension Mobility] で、作成したデバイス プロファイルを探して、それを [使用可能なプロファイ ル(Available Profiles)] から [制御するプロファイル(Controlled Profiles)] に移動します。
- ステップ **4** [ホーム クラスタ(Home Cluster)] チェックボックスをオンにします。
- ステップ5 [保存 (Save) ] をクリックします。

#### 次の作業

エクステンション [モビリティへの登録](#page-12-0), (13 ページ)

# <span id="page-12-0"></span>エクステンション モビリティへの登録

エクステンション モビリティ サービスに IP 電話とデバイス プロファイルを登録して、ユーザが エクステンション モビリティにログインし、使用し、ログアウトできるようにします。

#### はじめる前に

ユーザへのデバイス [プロファイルの関連付け](#page-11-0), (12 ページ)

#### 手順

ステップ **1** Cisco Unified CM Administration で次のいずれかのタスクを実行します。

- [デバイス (Device) ] > [電話 (Phone) ] を選択し、検索条件を指定してから [検索 (Find) ] をクリックし、エクステンション モビリティに使用する電話機を選択します。
- [デバイス (Device) ] > [デバイス設定 (Device Settings) ] > [デバイスプロファイル (Device Profile) ]を選択し、検索条件を指定してから[検索 (Find) ]をクリックし、作成したデバイ ス プロファイルを選択します。
- ステップ **2** [関連リンク(Related Links)] ドロップダウン リストから、[サービスの登録/登録解除 (Subscribe/Unsubscribe Services)] を選択し、[移動(Go)] をクリックします。
- ステップ **3** [サービスを選択(Select a Service)] ドロップダウン リストから、[エクステンション モビリティ (Extension Mobility)] サービスを選択します。
- ステップ **4** [Next] をクリックします。
- ステップ5 [登録 (Subscribe) ] をクリックします。
- ステップ6 [保存 (Save) 1をクリックし、ポップアップ ウィンドウを閉じます。

#### 次の作業

クレデンシャル変更 IP [電話サービスの設定](#page-13-0), (14 ページ)

## <span id="page-13-0"></span>クレデンシャル変更 **IP** 電話サービスの設定

ユーザが自身の電話機で PIN を変更できるようにするには、変更クレデンシャル Cisco Unified IP Phone サービスを設定し、ユーザ、デバイス プロファイル、または IP 電話を、変更クレデンシャ ル電話サービスに関連付ける必要があります。

#### はじめる前に

エクステンション [モビリティへの登録](#page-12-0), (13 ページ)

#### 手順

- ステップ **1** Cisco Unified CM の管理で、[デバイス(Device)] > [デバイスの設定(Device Settings)] > [電話 サービス(Phone Services)] を選択します。
- ステップ **2** [新規追加(Add New)] をクリックします。
- ステップ **3** [サービス名(Service Name)] フィールドに、Change Credential と入力します。
- ステップ **4** [サービス URL(Service URL)] フィールドに、次の値を入力すると、サーバがクレデンシャル変 更 IP 電話サービスが稼働するサーバとなります。 http://server:8080/changecredential/ChangeCredentialServlet?device=#DEVICENAME #
- ステップ **5** (任意) [セキュア サービス URL(Secure-Service URL)] フィールドに、次の値を入力すると、 サーバがクレデンシャル変更 IP 電話サービスが稼働するサーバとなります。

https://server:8443/changecredential/ChangeCredentialServlet?device=#DEVICENAME #

- ステップ **6 [IP** 電話サービス設定(**IP Phone Services Configuration**)**]** の残りのフィールドを設定し、[保存 (Save)] を選択します。
- ステップ7 Cisco Unified IP Phone をクレデンシャル変更 IP 電話サービスに登録するには、「デバイス (Device) ] > [電話(Phone)] を選択します。
- ステップ **8 [**電話機の設定(**Phone Configuration**)**]** ウィンドウで、[関連リンク(Related Links)] ドロップダ ウンリストから、「サービスの登録 / 登録解除(Subscribe/Unsubscribe Services) ] を選択します。
- ステップ **9** [移動(Go)] をクリックします。
- ステップ **10** [サービスの選択(Select a Service)] ドロップダウン リストから[クレデンシャル変更 IP 電話サー ビス (Change Credential IP phone service) | を選択します。
- ステップ **11** [Next] をクリックします。
- ステップ12 [登録 (Subscribe) ] をクリックします。
- ステップ **13** [保存(Save)] をクリックします。

#### 次の作業

(オプション) Extension Mobility(EM; エクステンション [モビリティ\)のサービス](#page-14-0) パラメータの [設定](#page-14-0), (15 ページ)

# <span id="page-14-0"></span>**Extension Mobility**(**EM;** エクステンション モビリティ)のサービス パ ラメータの設定

エクステンション モビリティの動作を変更するには、サービス パラメータを設定します。

#### はじめる前に

[エクステンション](#page-2-0) モビリティ サービスの有効化, (3ページ)

#### 手順

- ステップ **1** [Cisco Unified CM の管理(Cisco Unified CM Administration)] から、[システム(System)] > [サー ビス パラメータ(Service Parameters)] の順に選択します。
- ステップ2 [サーバ (Server) ] フィールドで、Cisco Extension Mobility サービスを実行しているノードを選択 します。
- ステップ3 [サービス (Service)] フィールドで、[Cisco Extension Mobility] を選択します。
- ステップ **4** すべてのサービス パラメータを表示するには、[詳細設定(Advanced)] をクリックします。 サービス パラメータとその設定オプションの詳細については、「関連項目」の項を参照してくだ さい。

T

ステップ5 [保存 (Save) ] をクリックします。

#### 関連トピック

Extension Mobility サービス [パラメータ](#page-15-0),  $(16 \leq \leq \vee)$ 

### <span id="page-15-0"></span>**Extension Mobility** サービス パラメータ

表 **2**:**Extension Mobility** サービス パラメータ

| サービス パラメータ                                                            | 説明                                                                                                    |
|-----------------------------------------------------------------------|----------------------------------------------------------------------------------------------------|
| クラスタ内最大ログイン時<br>間の強制 (Enforce<br>Intra-cluster Maximum Login<br>Time) | ローカルログインの最大時間を指定するには、[True]を選択します。<br>この時間の経過後に、システムは自動的にデバイスをログアウトさ<br>せます。デフォルト設定の [False] は、ログインの最大時間が存在し<br>ないことを意味します。                                                                                                    |
|                                                                       | 自動ログアウトを設定するには、このサービス パラメータに [True]<br>を選択し、「クラスタ内最大ログイン時間 (Intra-cluster Maximum Login<br>Time) 1サービス パラメータにシステムの最大ログイン時間を指定<br>する必要もあります。その後、Cisco Unified Communications Manager<br>は、すべてのログインに対して自動ログアウトサービスを使用しま<br>す。                                         |
| クラスタ内最大ログイン時<br>間 (Intra-cluster Maximum<br>Login Time)               | このパラメータは、ユーザがローカルにデバイスにログイン可能な<br>最大時間 (8:00 (8時間) や:30 (30分) など) を設定します。<br>システムは、「クラスタ内最大ログイン時間の強制 (EnforceIntra-cluster<br>Maximum Login Time) 1パラメータが [False] に設定されている場合、<br>このパラメータを無視します。<br>有効な値は HHH:MM の形式で 0:01 ~ 168:00 です。ここで、HHH は<br>時間数を、MMは分数を表します。 |
| 同時要求の最大数<br>(Maximum Concurrent<br>Requests)                          | 同時に実行可能なログイン操作またはログアウト操作の最大数を指<br>定します。この数値により、Cisco Extension Mobility サービスがシス<br>テムリソースを過剰に消費するのを防止します。デフォルト値の5<br>は、ほとんどのケースで適切な値です。                                                                                                    |

 $\mathbf{I}$ 

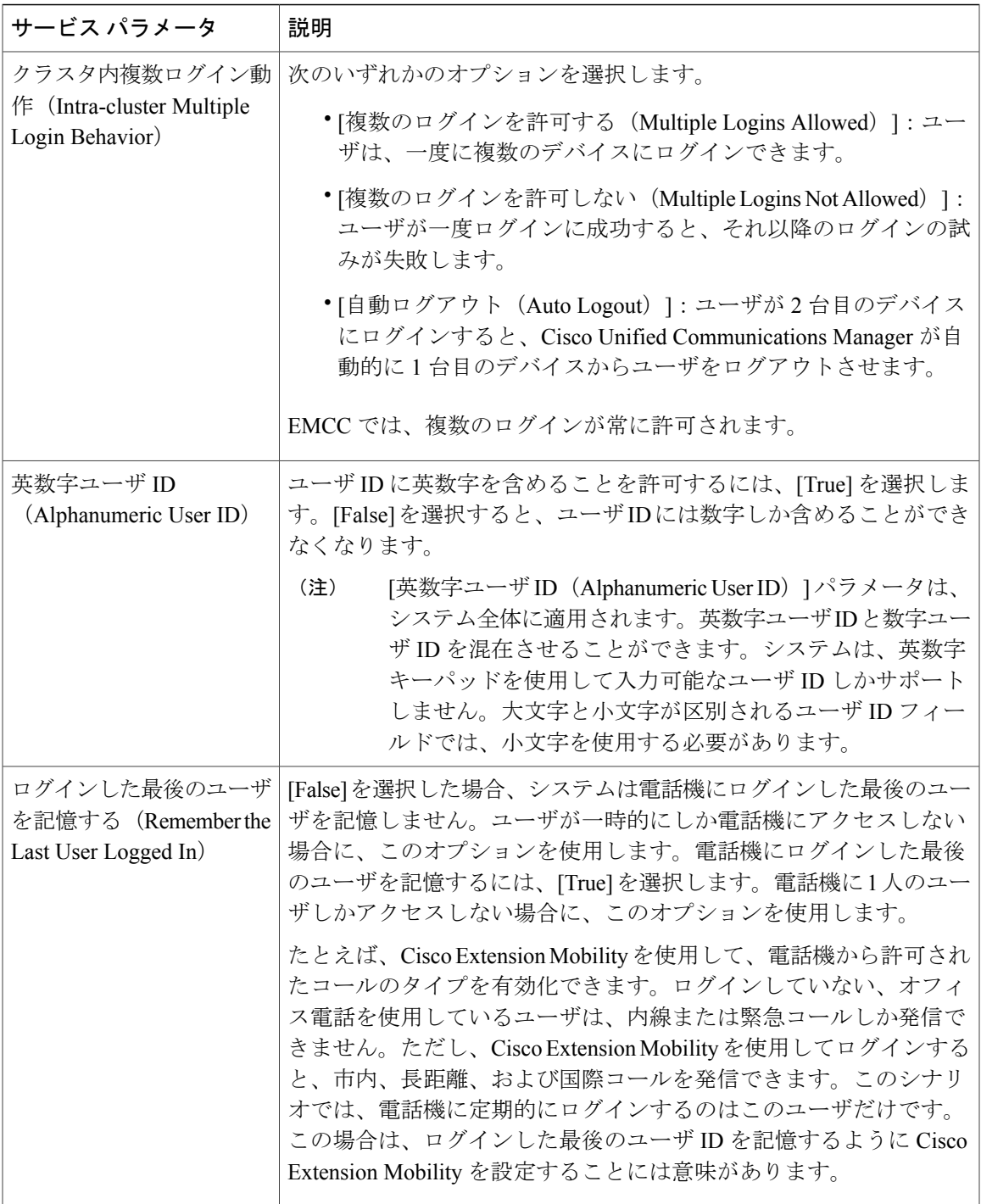

 $\mathbf I$ 

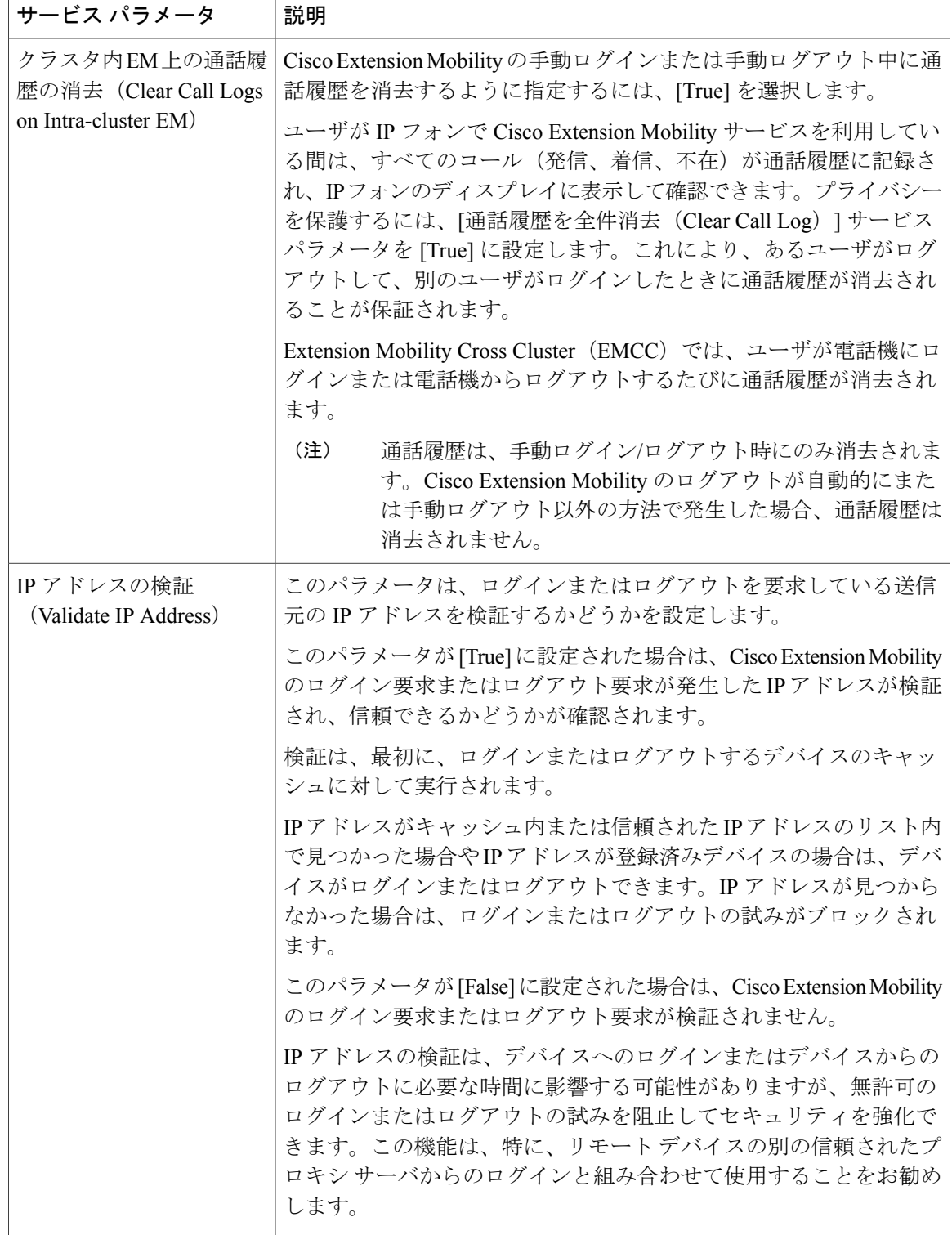

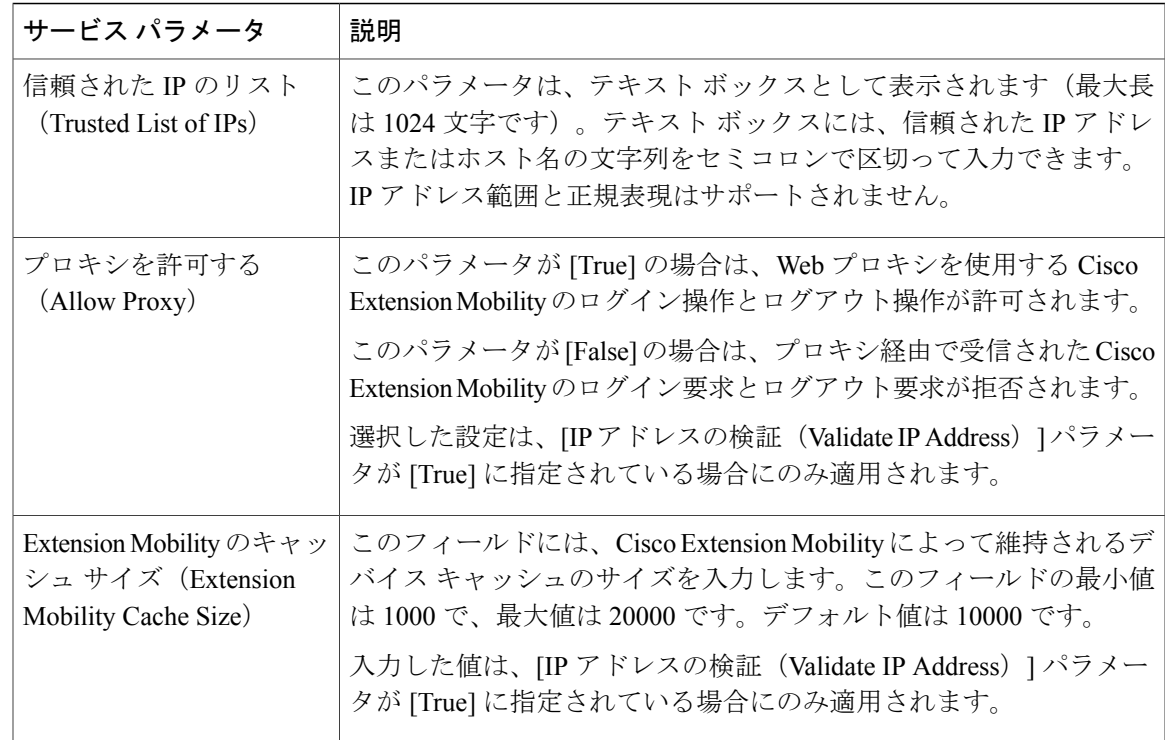

# <span id="page-18-0"></span>エクステンション モビリティの連携動作と制限事項

# **Cisco Extension Mobility** の連携動作

Г

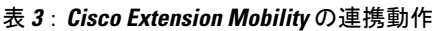

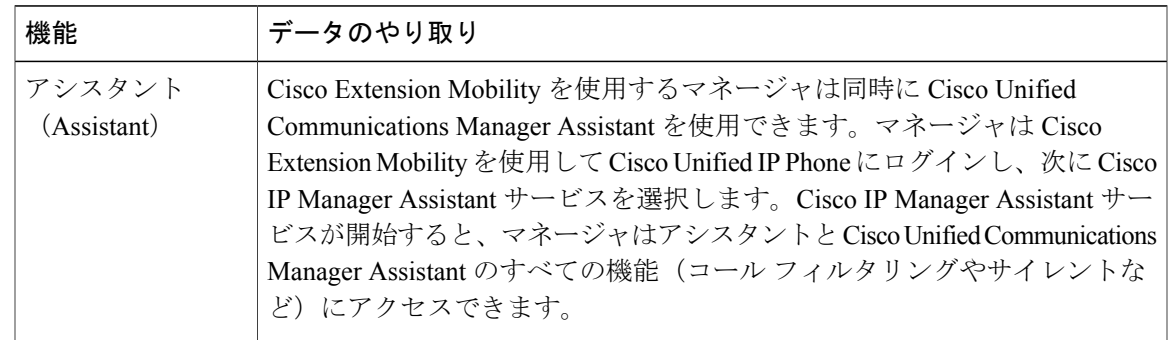

T

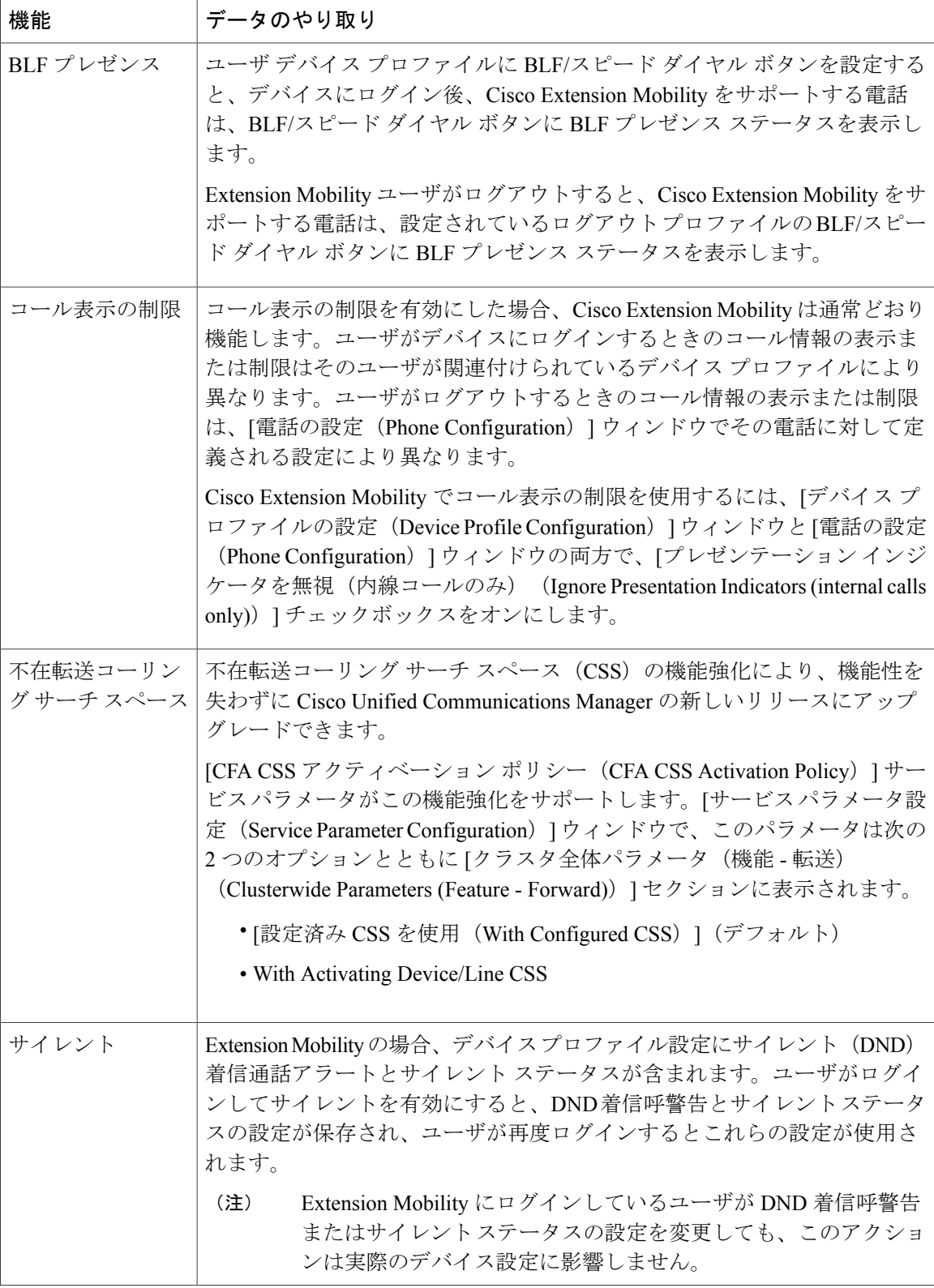

 $\overline{\phantom{a}}$ 

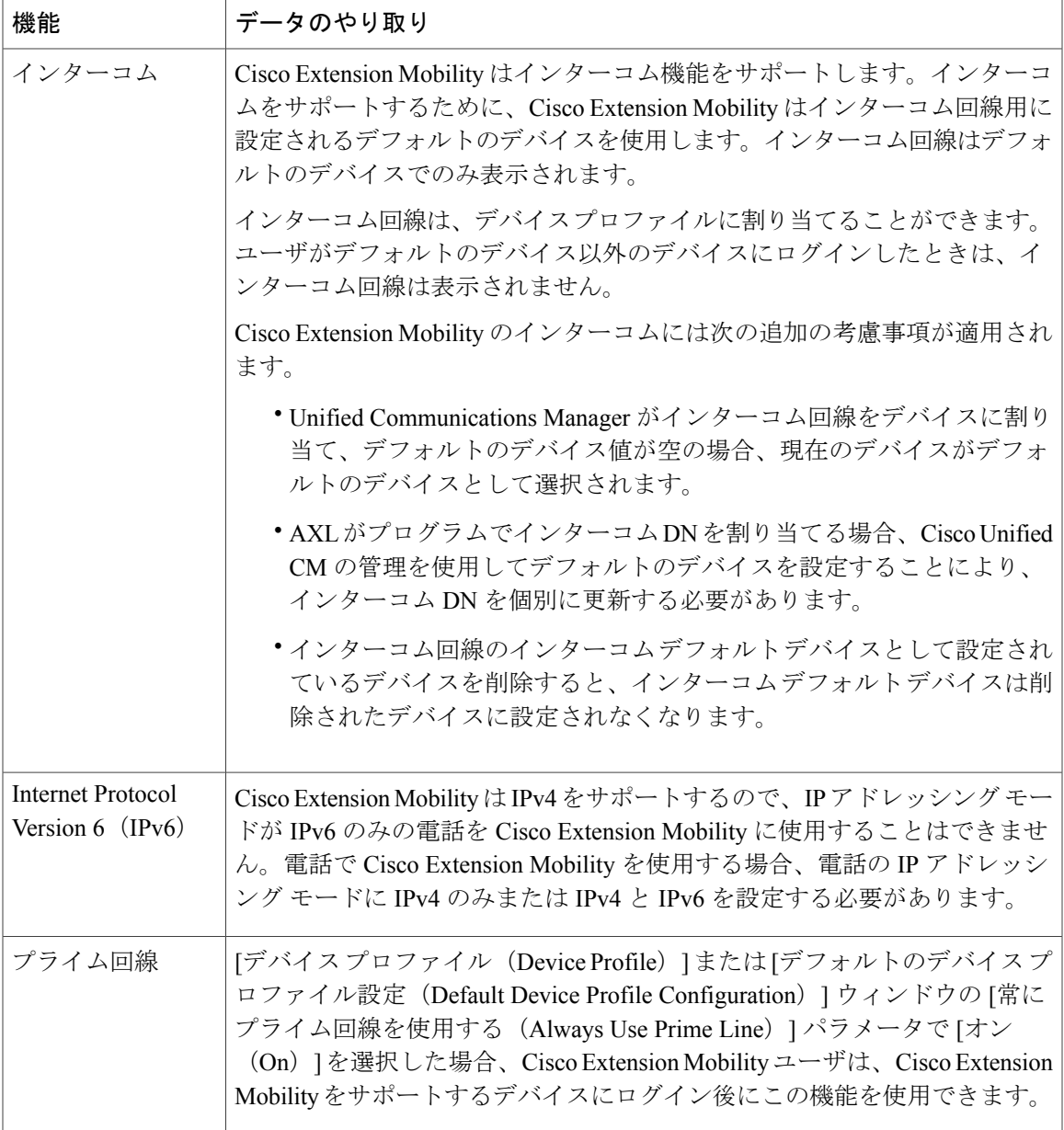

Τ

# **Cisco Extension Mobility** の制限

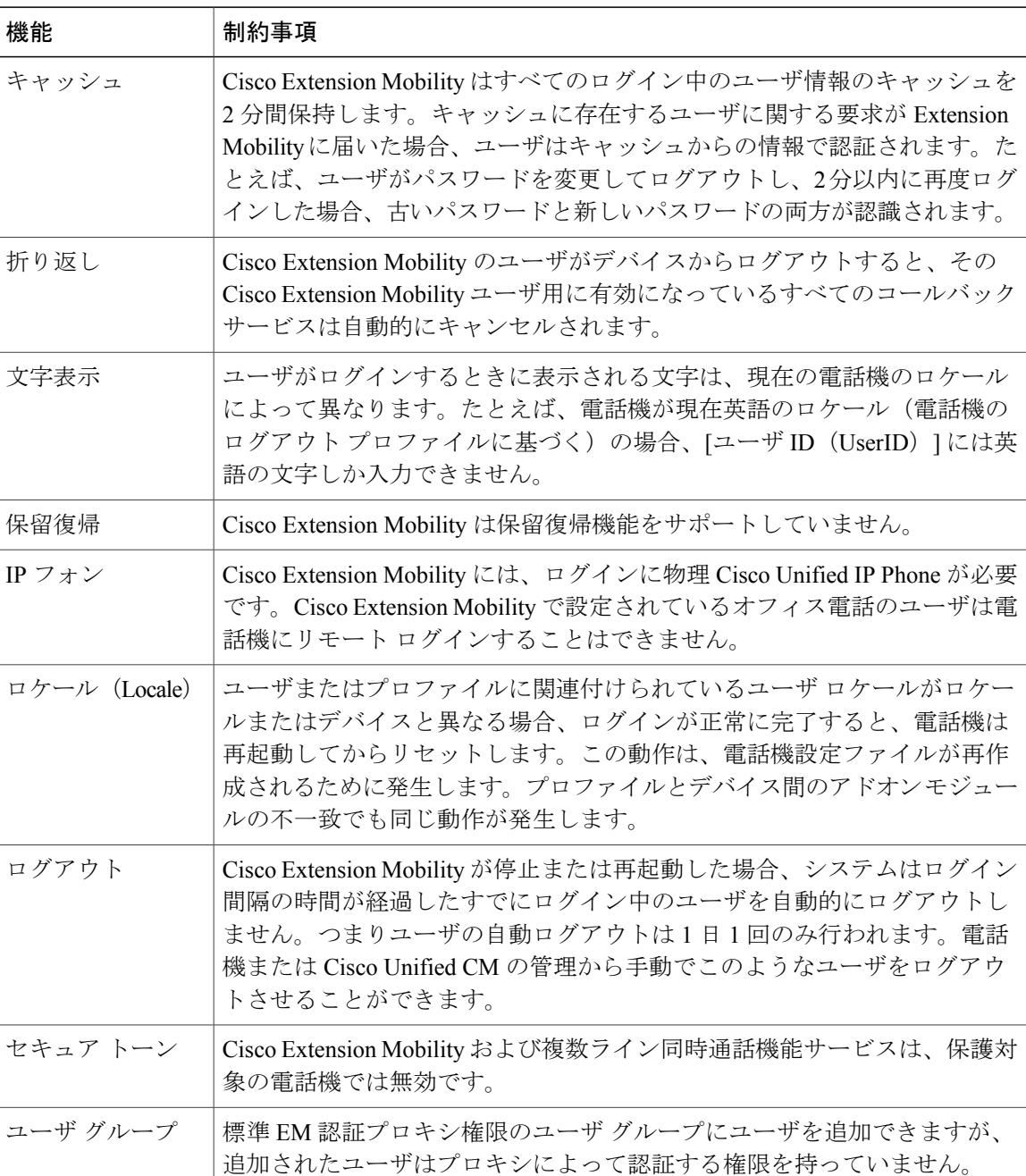

#### 表 **4**:**Cisco Extension Mobility** の制限

# <span id="page-22-0"></span>エクステンションモビリティのトラブルシューティング

## エクステンション モビリティのトラブルシューティング

- Cisco Extension Mobility トレース ディレクトリを設定し、次の手順を実行してデバッグ ト レースを有効にします。
	- a) Cisco Unified Serviceability から [トレース (Trace) ]> [トレース設定(Trace Configuration)] を選択します。
	- b) [Server(サーバ)] ドロップダウン リストからサーバを選択します。
	- c) [設定されたサービス (Configured Services) ]ドロップダウンリストから、[Cisco Extension Mobility] を選択します。
- Cisco Extension Mobility サービスの URL を正しく入力したことを確認します。URL では、小 文字と大文字が区別されます。
- 設定手順をすべて適切に実行したことを確認します。
- Cisco Extension Mobilityユーザの認証で問題が発生する場合は、ユーザページに移動してPIN を確認します。

#### 次の作業

上記の手順で問題が解決しない場合は、次のトラブルシューティングのトピックを参照してくだ さい。

## 認証エラー

問題 [エラー 201 認証エラー (Error 201 Authentication Error) |""が電話機に表示されます。

解決法 正しいユーザ ID と PIN が入力されていることを確認する必要があります。また、ユーザ ID と PIN が正しいことをシステム管理者と一緒に確認する必要があります。

## ユーザ **ID** または **PIN** が空です

問題 「エラー 202 ユーザ ID または PIN が空です(Error 202 Blank User ID or PIN)」が電話機に 表示されます。

解決法 有効なユーザ ID と PIN を入力してください。

## ビジー。再実行してください(**Busy Please Try Again**)

問題 「エラー 26 ビジー。再実行してください(Error 26 Busy Please Try Again)」が電話機に表 示されます。

サービス パラメータより多いかどうかを確認します。大きい場合は同時要求の数を小さくしま す。

(注)

同時ログイン/ログアウト要求の数を確認するには、Cisco Unified Real-Time Monitoring Tool を 使用して Extension Mobility オブジェクト内の RequestsInProgress カウンタを表示します。詳細 については、以下で『Cisco Unified Real-Time Monitoring Tool Administration Guide』を参照して ください。 [http://www.cisco.com/c/en/us/support/unified-communications/](http://www.cisco.com/c/en/us/support/unified-communications/unified-communications-manager-callmanager/products-maintenance-guides-list.html) [unified-communications-manager-callmanager/products-maintenance-guides-list.html](http://www.cisco.com/c/en/us/support/unified-communications/unified-communications-manager-callmanager/products-maintenance-guides-list.html)

解決法 同時ログイン/ログアウト要求の数が [同時要求の最大数 (Maximum Concurrent requests) ]

### **Database Error**

問題 "「エラー 6 データベース エラー」"が電話機に表示されます。

解決法大量の要求が存在するどうかを確認してください。大量の要求が存在する場合は、Extension Mobility オブジェクト カウンタの Requests In Progress カウンタに高い値が表示されます。大量の 同時要求が原因で要求が拒否された場合は、Requests Throttled カウンタにも高い値が表示されま す。詳細なデータベース ログを収集します。

## デバイスのログオンが無効(**Dev Logon Disabled**)

問題 「エラー 22 デバイスのログオンが無効(Error 22 Dev Logon Disabled)」が電話機に表示さ れます。

解決法 [電話の設定(Phone Configuration)] ウィンドウ([デバイス(Device)] > [電話機 (Phone) 1) で、「エクステンション モビリティの有効化 (Enable Extension Mobility) ] チェック ボックスがオンになっていることを確認してください。

## デバイス名が空白です

問題 「エラー 207 デバイス名が空白です(Error 207 Device Name Empty)」""が電話に表示され ます。

解決法 Cisco Extension Mobility に設定されている URL が正しいことを確認してください。詳細 については、「関連項目」を参照してください。

#### 関連トピック

Cisco Extension Mobility [電話サービスの設定](#page-2-1), (3 ページ)

## **EM** サービス接続エラー

問題 「"エラー 207 EM サービス接続エラー(Error 207 EM Service Connection Error)"」が電話機 に表示されます。

解決法 Cisco Unified Serviceability で、「ツール(Tools)] > [コントロール センター - 機能(Control Center—Feature)] を選択することにより、Cisco Extension Mobility サービスが実行されているこ とを確認してください。

# ホストヲケンシュツデキマセン(**Host Not Found**)

問題 「"ホストを検出できません(Host Not Found)"」というエラー メッセージが電話機に表示 されます。

解決法 Cisco Unified Serviceability で、[ツール (Tools)] > [コントロール センターのネットワー ク サービス(Control Center—Network Services)] を選択することにより、Cisco Tomcat サービス が実行していることを確認してください。

## **HTTP** エラー(**HTTP Error**)

問題 HTTP エラー (503) が電話機に表示されます。

#### 解決法

- [サービス(Services)] ボタンを押したときにこのエラーが表示された場合は、Cisco Unified Serviceabilityで、[ツール(Tools)]>[コントロールセンターのネットワークサービス(Control Center-Network Services) 1を選択することにより、Cisco IP Phone Services サービスが実行し ていることを確認してください。
- Extension Mobility サービスを選択したときにこのエラーが表示された場合は、Cisco Unified Serviceabilityで、[ツール(Tools)]>[コントロールセンターのネットワークサービス(Control Center—Network Services)] を選択することにより、Cisco Extension Mobility Application サー ビスが実行していることを確認してください。

## 電話機のリセット

問題 ユーザのログインまたはログアウト後、再起動する代わりに電話機がリセットされます。

考えられる原因 このリセットは、ロケールの変更が原因だと考えられます。

解決法 特に対処の必要はありません。ログインするユーザまたはプロファイルに関連付けられ ているユーザ ロケールがロケールまたはデバイスと異なる場合、ログインが正常に完了すると、 電話機は再起動し、次にリセットします。このパターンは、電話機設定ファイルが再作成される ために発生します。

## ログイン後に電話サービスが使用できない

問題 ログイン後、電話サービスが使用できない。

考えられる原因 この問題は、電話機にユーザ プロファイルがロードされたときにユーザ プロ ファイルに関連付けられたサービスがなかったために発生しています。

解決法

- ユーザ プロファイルに Cisco Extension Mobility サービスが含まれていることを確認します。
- Cisco Extension Mobility が含まれるように、ユーザがログインする電話機の設定を変更しま す。電話機が更新されたあと、ユーザは電話サービスにアクセスできるようになります。

## ログアウト後に電話サービスが使用できない

問題 ユーザがログアウトし、電話機がデフォルト デバイス プロファイルに戻った後、電話サー ビスが使用できなくなる。

#### 解決法

- [自動デバイスプロファイルと電話の設定間の同期(SynchronizationBetween Auto DeviceProfile and Phone Configuration)] エンタープライズ パラメータが [True] に設定されていることを確 認します。
- 電話機を Cisco Extension Mobility サービスに登録します。

# ユーザは既にログイン済み(**User Logged in Elsewhere**)

問題 「エラー 25 ユーザは既にログイン済み(Error 25 User Logged in Elsewhere)」が電話機に表 示されます。

解決法 ユーザが別の電話機にログインしているかどうかを確認します。複数のログインを許可す る必要がある場合は、[複数のログイン動作(MultipleLoginBehavior)]サービスパラメータが[複 数のログインを許可(Multiple Logins Allowed)] に設定されていることを確認します。

# ユーザ プロファイルなし

問題 "「エラー 205 ユーザ プロファイルなし(Error 205 User Profile Absent)」"が電話機に表示 されます。

解決法 デバイス プロファイルをユーザに関連付けます。